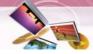

# Getting started with navigation

# General operation Finding and storing a destination on the map

1. Turn the unit on.
The map screen appears.

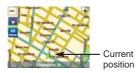

2. Select a destination by simply touching and dragging the map on the screen.

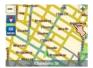

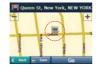

 Touch so to find a destination.
 Drive in accordance with the screen and voice prompts.

The destination is stored in the "Recent Places" menu automatically. (Page 20)

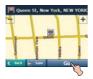

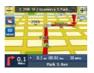

Touch Save if you want to store the destination.

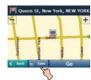

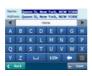

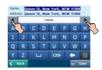

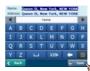

#### Note 1

- If you don't want to store a destination, touch Cancel on the screen.
- Touch on the screen to move to the previous screen.

### Finding the stored destination

Touch on the map screen and then touch My Places .

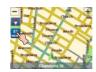

| Menu CIE        |                  |
|-----------------|------------------|
| Address Address | Recent<br>Places |
| My Places       | A POL            |
| Route Manager   | Setup            |
| Hap             | Hedia Player     |

2. Touch group that the destination is stored in and then touch OK.

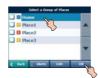

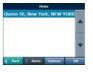

3. Touch the destination you want and then touch OK.

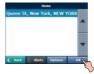

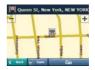

Touch so to find the destination.
 Drive in accordance with the screen and voice prompts.

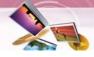

# Getting started with navigation

### Map screen

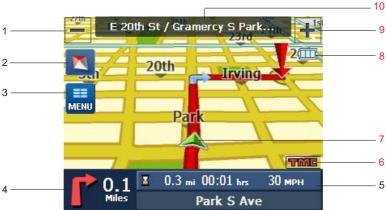

- 1. Touch to zoom out.
- 2. **▲**/**▶**/**▲**: Touch to view the 2D/3D map.
- 3. 🔛: Touch to view the navigation menu.
- 4. Displays next turn direction and distance to the next turn. Touch to view the "Turn by Turn" menu
  - (Page 24).
- 5. Displays the remaining distance and time that the trip will take. If remaining time gets touched, it will display estimated time of arrival. Bottom of the bar displays the name of the current street you are on.
- 6. Recevies the latest traffic information using FM multiplex broadcast.
- 7. A: Indicates that the unit is receiving GPS signal and not found your current location.
  - 1. Indicates that the unit has not received GPS signal and found your current location.

- 8. Battery indicator
  - On the screen of the unit, the charging status will be displayed as follows:

: Full mode

: Medium mode

: Low mode

: Empty mode

: Charging

: Full charged

- If the battery level is low, the following message will be will be displayed and then the device will be turned off a few seconds later.

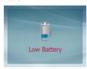

- 9. E: Touch to zoom in.
- 10. Displays the name of the next turn street.

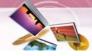

# **Navigation menu list**

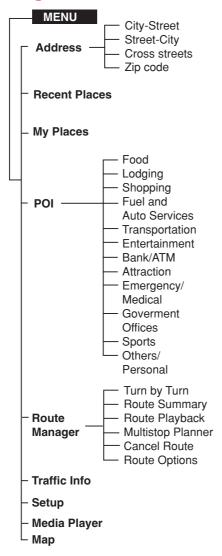

# General operations of navigation menu

- 1. Turn the unit on.
- 2. Touch into view the navigation menu on the map screen.

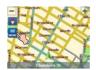

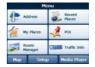

- Touch Address, "", My Places, POI, "",
   Traffic Info, Setup, or Media Player to select
   the desired option, and the menu moves
   to the second level.
- 4. Touch the desired option and the menu moves to the third level.
- 5. Touch the desired setting.
  Some items require additional steps.

### Note 🕽

- Touch on the screen to move to the previous screen.
- Touch Map on the screen to move to the map screen.

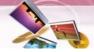

#### Address

You can find a destination using the address search.

Touch on the map screen and then touch Address .

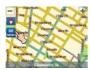

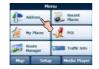

2. Touch ox. Touch a state you want using the keyboard and then touch ox.

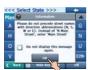

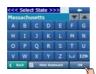

3. Touch the desired items.

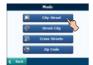

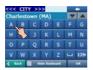

City-Street

Selects the address in city, street, house number order using the keyboard.

Street-City

Selects the address in street, city, house number order.

Cross Streets

Selects the address in city, street, cross streets order.

Zip Code

Selects the address in zip code, street, house number order.

 Enter characters of address using keyboard provided as shown. The characters entered in the address field are highlighted in red

Deletes the last character in the address such as town or street names.

Hide Keyboard / Show Keyboard

Extends or shortens the address list by hiding or displaying the keyboard.

VA

Moves up or down the list of address items.

123

Displays uppercase, numeric, and special characters. The operating system installed on the device must be able to support these characters.

### Note 🖈

Sometimes, it may take some time to search the letters of address you entered using keyboard.

5. Touch the street using the keyboard and then touch **OK**.

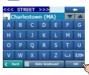

6. Touch the house number using the keyboard and then touch ...

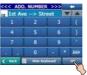

7. Touch **60** to find the destination.

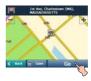

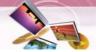

### **Recent Places**

Your device can store up to total of 64 recent findings in the "Recent Places" list.
You can search the recent finds in the "Recent Places" list.

# Finding and storing the destination in the "Recent Places"

1. Touch In on the map screen and then touch In touch In

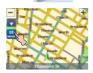

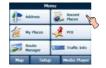

2. Touch a recent place you want to find and then touch ok.

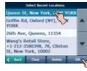

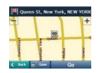

### Note

If you want to delete all entries in the "Recent Places" list, touch Clear and then touch Yes. If you want to delete only the selected destination, touch Delete and then touch Yes.

- Touch so to find the destination.
   Drive in accordance with the screen and voice prompts.
   Touch save if you want to store the destination.

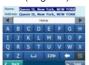

# **My Places**

You can search the places stored in the "My Places" list.

# Finding the destination in the "My Places"

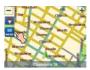

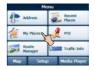

2. Touch the group you want and then touch OK.

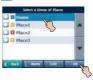

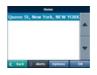

3. Touch the place you want and then touch

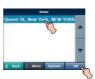

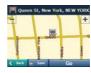

Touch so to find the destination.
 Drive in accordance with the screen and voice prompts.

### Setting a group

You can add, delete or edit the group in the "My Places" list.

### Note

You can not delete or edit the "Home" folder.

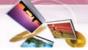

# Adding a group

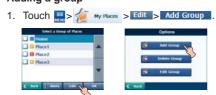

Enter the new group name and an icon to identify the group, as shown below and then touch save.

The new group is added as shown below.

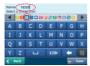

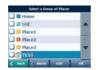

#### Note 1

The icon identifies all places located in this group, as displayed on the map.

# Deleting the group

- 1. Touch ... > 1 My Places .
- 2. Touch a group you want to delete and then touch Edit > Delete Group.

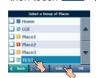

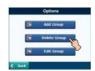

3. Touch Yes. The selected group is deleted.

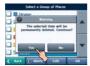

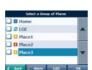

### Changing the group name

- 1. Touch !! > fe My Places .
- 2. Touch the group you want to edit and then touch Edit > Edit Group.

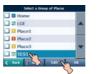

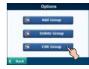

3. Change the group name or the group icon.

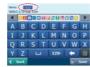

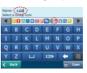

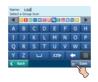

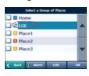

# Alerting

The unit can sound the alert when the distance you set is closer than destination.

- 1. Touch !! > 🎉 My Places .
- 2. Touch Alerts > Change the "Set Alert distances" using the ■/▶ > OK.

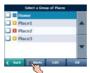

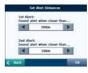

### Note Note

The distance of "2nd Alert" is set closer than that of "1st Alert".

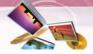

### Setting the destination

You can show, edit or delete the place in the "My Places" list.

- 1. Touch => f My Places .
- 2. Touch a group you want and then touch ok .

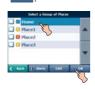

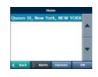

Touch Options and then touch the desired items.

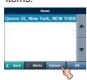

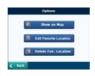

### Show on Map

You can search the selected place on the map.

Touch **Go** on the screen. And then drive in accordance with the screen and voice prompts.

### Edit Favorite Location

You can change the name, comment, or the group of selected destination.

### Delete Fav. Location

You can delete selected place. If you touch ves, the selected place is deleted.

# **Points Of Interest (POI)**

The POI list is a collection of hundreds of interesting or useful places organized by easy-to-find categories. For example, you can use the unit to guide you to a shopping center, hotel, restaurant, or gas station.

### Finding a place in the "POI" list

1. Touch on the map screen and then

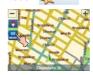

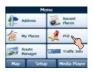

2. Touch one of "POI" you want from the list.

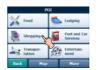

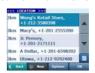

### Note >

You can view additional "POI" list , if you touch More.

- 3. Select the "POI CATEGORY", 
  "SUBCATEGORY" and "LOCATION" you want to search and then touch 
  OK.
- Touch so to find the destination.
   Drive in accordance with the screen and voice prompts.

### Note >

The "POI" list may not be shown on the "POI CATEGORY" and "SUBCATEGORY" menu.

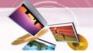

### Setting the destination

You can show and add the place in the "POI" list. And you can sort the place in alphabetical and distance order. You can store in "My places" menu the places in the "POI" list.

1. Touch Options in the "LOCATION" list.

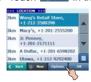

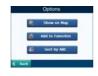

2. Touch the desired items.

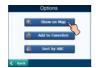

#### Show on Map

You can search for the selected place on the map.

Touch **Go** on the screen. And then drive in accordance with the screen and voice prompts.

### Add to Favorites

You can store the place in the "My Place" menu.

Set the group you want to store by touching // ) and then touch Save. The place is stored in the "My Places"

menu. (Page 20)

# Sort by ABC

You can sort the place in alphabetical order

### Finding a destination with near place

You can find a place you want by searching a near place.

 Touch in the "POI CATEGORY" or "SUBCATEGORY" list.

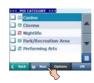

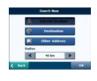

2. Touch the desired items.

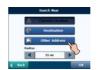

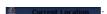

You can search the place near the current location.

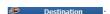

You can search the place near the destination when you set the destination.

### Other Address

You can search the POI near the address when you set the address.

Follow the steps 2-6 of "Address" on the page 19.

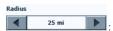

You can search for the POI within the radius you set.

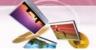

# **Route Manager**

You can set the route you wish to use when you navigate a destination.

### **Route Playback**

You can record your route while you're driving and view the recorded route.

Touch Route Playback > Record Playback > Record Playback > Record

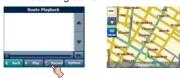

- 2. Touch Route Playback > Stop to stop recording.
- 3. Select the data file to play the recording and then touch Play.

The navigator plays the recorded route on the main map screen.

4. Touch Route Manager > Route Playback > Stop to stop the playback .

# **Route Playback Options**

Touch Options on the "Route Playback" menu and then touch the desired items.

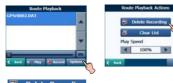

Deletes a selected recording.

Clear List

Deletes all recordings.

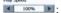

Adjust the playback speed. The range is from 100% to 300%.

### **Turn by Turn**

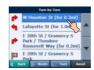

2. Touch the desired item.

#### Route

You can view the entire route on the screen.

#### Turn •

You can only view the turn you select. You can also view the previous or next turn by touching Prev. / Next.

#### Avoid

You can avoid the selected turn in the turn-by-turn list. The new route is recalculated automatically.

# **Route Summary**

You can view an overview of your complete route on the map screen, the total driving distance to your destination, the estimated travel time, and the complete destination address.

1. Touch Route Manager > Route Summary

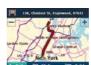

### Note

Touch & Back on the screen to move to the previous screen.

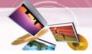

### **Multistop planner**

You can plan a route with up to 5 stops. When you touch the "Go" button, the route is calculated in each stage, from the departure point to the first stop. When you reach the first stop, the next route is calculated to the second stop, and so on.

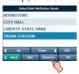

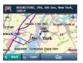

#### Setting stops along the route

 From the "Select/Add Multistop Route" screen, touch the "Add" button to add a stop by Address, POI, My Favorites, or Recent Locations.

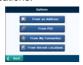

- Select one of these options, specify a location, and touch the "OK" button.
   (If you touch From an Address, follow the steps 2-6 of "Address" on the page 19.)
- 3. The "Select/Add Multistop Route" screen appears with the selected location.

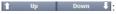

Use the "Up" or "Down" buttons to change the order of your itinerary.

: Use the "Edit" button to show or delete a highlighted entry.

Use the "Distance" button to organize your entries from closest to farthest distance from your current location. (This is only available when the stored route is more than four.)

### Cancel route

If you no longer need to travel to your destination or if you want to change your destination.

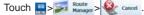

### **Route options**

You can use Route options to determine what road categories to avoid or allow and to set the default route type when navigation calculates your selected destination.

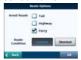

#### Avoid roads

Toll, Highway, and Ferry route sections are avoided or allowed as determined by whether they are selected, when navigator calculates a route. You cannot allow or avoid specific toll roads or ferry routes.

### Route condition

Fastest: This option selects the route that takes the least amount of time.

Fastest is the default value.

Shortest: This option selects the route that is the shortest distance.

Remember, the shortest route may not always be the quickest, as you are able to travel faster on some roads than on others.

2. Touch ok.

### Note

Route generation excludes any detours, stops or delays along the route.

# Taking a detour

If you need to take a detour when you are navigating a route, touch !!! > | State | > | Detour | .

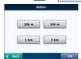

After you select a distance to take a detour, touch ok.

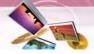

# TMC (Traffic Information)- Optional 3. Touch "OK" button when ready.

# **What is Traffic Message Channel** (TMC)- Optional

The Traffic Message Channel (TMC) is a specific application of the FM Radio Data System (RDS) used for broadcasting real-time traffic and weather information. Data messages are received silently, decoded, and delivered to a TMC enabled navigation system that can offer dynamic route guidance alerting the driver of a problem on the planned route and calculating an alternative route to avoid the incident.

### **Connect your TMC antenna (Optional)**

The car charger plays the part of the TMC

Connect the car charger on the unit.

### **Disclaimer (Optional)**

The developer is not responsible for any damage caused by an accident due to unreliable TMC radio transmissions by national, regional, or local broadcasters caused by TMC service restrictions, or by natural and man-made conditions that prevent real-time traffic and weather information from being delivered to the TMC-enabled navigation system.

The developer is not responsible for the quality or accuracy of the events broadcasted and the method they are displayed.

### **Service Information (Optional)**

When you are in an FM TMC service area, your navigator receives traffic signals as soon as you connect TMC module to your navigator. You need to be in range of an FM station transmitting TMC (Traffic Message Channel) data to receive traffic information.

You do need to subscribe to traffic service.

- 1. Visit http://us.lge.com/navigation to subscribe and receive an activation code.
- 2. When visiting the website, note your navigator's serial number.

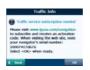

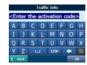

#### Note Note

You can use the free 90 day traffic trial service. Select "OK" to start your 90 days free trial now.

### **Traffic Message Alerts (Optional)**

Traffic (TMC) messages are national and regional public radio FM transmissions that are used to inform drivers of traffic, weather, and other driving conditions.

The traffic messages are displayed in the TMC Inbox screen, which can be opened by touching the traffic info. button in menu.

1. From the Navigation menu, select the "Traffic Info" button, which opens the TMC inbox, and displays traffic reports.

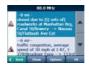

2. You can select a traffic report and tap "OK" to show a map of the affected road. If you click the "Avoid" button, the Navigation recalculates your route.

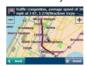

### Note Note

- If the event was avoided, the Show Map screen displays the "Allow" button to recalculate to that previously avoided route section.
- All TMC messages are delivered to the TMC Inbox, but only messages relating the direct route and 200 meter radius are displayed. The radius is set to 160 kilometers when no route has been selected.

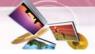

### **Traffic Info Options (Optional)**

You can touch the "Options" button, the "Options" dialog box is displayed, as shown below.

These options have already been preconfigured for the best performance. It's not advisable to change them. However, you can change the Traffic Info. Option configurations by selecting the following settings:

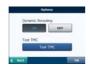

#### **Dynamic Rerouting**

ON- The Navigation automatically recalculates the route to avoid a road with adverse traffic conditions – traffic jam or accident only.

OFF- You can manually select the TMC event from the inbox and tap the "Avoid" button from the Show Map screen.

### Test TMC: (USA only)

When you tap this button, The Navigation expands the search radius for to the "Whole Map" for one minute and switches automatically to the TMC Inbox screen and Displays one test message called "Testing TMC Service". After one minute, navigator reverts to the route and the 200 meter radius."

If you do not receive any message after tapping this button, please check in the following order:

- If you see the tuner scanning but not locking on a TMC station, try to change your position and check that you have put your antenna vertically upright.
- 2. Depending on your location, you may not have TMC coverage.
- Make sure that you are using the map of the country that you are currently traveling in.

### Note >

Please make sure your navigation unit acquires the GPS signal before starting Traffic service free trial or subscription.

(Current position icon will turn green when GPS signal is acquired)

If you complete traffic service free trial without acquiring GPS signal, the unit may not display the accurate expiration date.

However, if the unit acquires GPS signal after completing traffic service free trial or subscription, the expiration date will be automatically adjusted and displayed correctly on the screen.

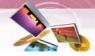

### Setup

You can make various adjustments to items by using the setup menu.

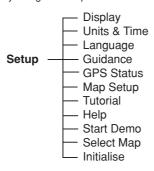

1. Touch ≡> Setup

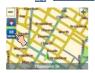

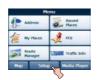

Touch the desired items.For details, refer to the pages 26-29.

### **№** Note

- Touch Back on the screen to move to the previous screen.
- Touch Map on the screen to move to the map screen.

# **Display**

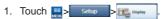

2. Touch the desired items

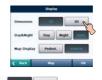

The 2D and 3D Mode buttons lets you display the map view in 2-dimensional or 3-dimensional views for either day or night driving.

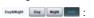

The Day and Night Mode buttons lets you display the map view for either day or night driving.

The Auto button automatically adjusts the map view for day or night driving by GPS time.

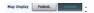

The Pedestrian Mode button lets you toggle between travelling as a pedestrian or in a vehicle.

When in Pedestrian Mode, you can generate a route up to ten kilometers and you are not limited by vehicle constraints, such as one way streets.

When creating a pedestrian route, the navigator avoids motorways or other roads where pedestrians would not travel. Voice prompts are deactivated in this mode.

3. Touch ok.